# **GCALLVOIP** • NL

## **CallVoip Telefonie – configuratie DrayTek Routers**

## **Toelichting DrayTek modellen**

Er zijn verschillende modellen DrayTek routers. De series 2700/2710 en 2820 zijn ADSL-modems met een krachtige en zeer uitgebreide routerfunctie. De 21xx-, 2200-, 29xx-serie zijn routers met uiteenlopende routerfunctionaliteiten die u achter een (ADSL- of kabel-)modem plaatst.

Naast het onderscheid **modem-router** en **router** zijn de meeste modellen verkrijgbaar met of zonder WiFi (draadloos) en met of zonder VoIP (telefoniemogelijkheden).

In de zakelijke gebruiksomgeving worden vaak IP-telefoons gebruikt en is alleen de (modem-)routerfunctionaliteit nodig, de router hoeft geen VoIP-functie te vervullen. De (modem-)router zorgt voor een goede basis voor VoIP-apparatuur in het netwerk.

## **Waarom kiezen voor een DrayTek?**

De DrayTek (modem-)routers zijn als ADSL-modem geschikt voor nagenoeg elke Nederlandse ADSL-provider/abonnement (particulier en zakelijk). De routerfunctie is zeer uitgebreid en tot in detail te configureren. De DrayTek-router biedt een **uitstekende basis voor het gebruik van VoIP** in het achterliggende netwerk. Veel voorkomende routerproblemen, waaronder éénrichtings-audio, niet wegvallen van registraties (bv. 's nachts), niet kunnen doorverbinden, kunnen worden voorkomen door een goede en gehoorzame router zoals de DrayTek. Het netwerk kan uitstekend worden gemonitord via de DrayTek, van binnenuit of (met autorisatie middels o.a. VPN) van buitenaf, bv. door een systeembeheerder.

Naast dit voordeel, de uitstekende netwerkbasis voor VoIP, adviseren wij ook vaak DrayTek-routers omdat er veel modellen zijn met **dual WAN**. Dit betekent, dat u de DrayTek **twee internetverbindingen intelligent kunt laten samenvoegen**. Dit maakt u minder kwetsbaar voor onverhoopte uitval van één verbinding. Bovendien heeft u in de 99,9xx% van de tijd waarin beide verbindingen goed werken de beschikking over dubbele capaciteit. De DrayTek houdt alles in de gaten en kan (desgewenst automatisch) zorgen dat uw apparatuur terugvalt op de resterende verbinding ingeval van problemen. De DrayTek biedt hier de mogelijkheid om **VoIP-verkeer voorrang te geven** boven ander verkeer (diverse Quaility of Service mogelijkheden).

## **DrayTek routers met VoIP-functie**

Indien u kiest voor een Draytek-modem-router met VoIP, dan vindt u hieronder schermprints van de door ons geadviseerde instellingen.

#### *Overzicht SIP-accounts*

#### Log in en ga naar menu [**VoIP**] > [**SIP Accounts**].

Hier heeft u ruimte voor max. 6 VoIP-accounts. Per regel ziet u de details van de ingevulde VoIP-account.

Per account kunt u in kolom [**Ring Port**] aanvinken op welke van de twee VoIPpoorten deze account moet gaan rinkelen. De DrayTek 2700, 2800 en 2910 hebben twee VoIP-poorten waarop u analoge telefoonapparatuur (telefoon, fax) kunt aansluiten. In kolom [**Status**] ziet u een [**R**] staan als een account geregistreerd is. Pas als een account geregistreerd is kunt u in principe ook daadwerkelijk bellen en gebeld worden.

C DrayTek Vigor 2800 series - Windows Internet Explorer alakteri **La**  $\bigodot$   $\bullet$   $\blacksquare$  http://192.168.1.1/  $\sqrt{\frac{4}{3}}$   $\sqrt{2}$  Google  $|q|$ ☆ ☆ *●*DrayTek Vigor2800 series 合·同·曲·母Page · Or Tools · **Vigor2800 Series Dray** Tek ADSL2/2+ Router tek com VolP >> SIP Accounts **Quick Start Wizard Online Status STD Accounts List** Refresh **Internet Access Index** Profile Domain/Realm **Account Name Ring Port** Status **Proxy LAN**  $\nabla$ <sub>Vo</sub>
<sub>IP1</sub>  $\nabla$ <sub>Vo</sub>
<sub>IP2</sub>  $\mathbf{1}$ callvoip sip.sipnl.net sip.sipnl.net 31507115217  $\mathbf{R}$ **NAT** change me **TVOIP**  $\Box$ wolP2 **Firewall Bandwidth Management**  $\overline{3}$ change me  $\Box$  VoIP1  $\Box$  VoIP2 **Applications**  $\overline{4}$  $\Box$  VoIP1  $\Box$  VoIP2 change me **VPN and Remote Access**  $\overline{5}$ change me  $\Box$ VoIP1 $\Box$ VoIP2 ertificate Management  $6$ change\_me  $\Box$  VoIP1  $\Box$  VoIP2 Volk R: success registered on SIP server  $\triangleright$  DialPlan -: fail to register on SIP server  $\triangleright$  SIP Accounts **NAT Traversal Setting** ▶ Phone Settings STUN server:  $\triangleright$  Status stem Main External IP: Diag SIP PING interval: 150  $\vert$  sec  $OK$ Status: Ready **O** Internet  $\bigoplus_{k=1}^{\infty} 100\%$   $\longrightarrow$ 

Klik op een nummer in kolom [**Index**] om een account in te stellen:

## *SIP-account toevoegen*

Nadat u op een nummer in kolom [**Index**] heeft geklikt komt u op de SIP Account detailpagina terecht. Hier kunt u de account-details invullen. Voor CallVoip vult u deze pagina als volgt in:

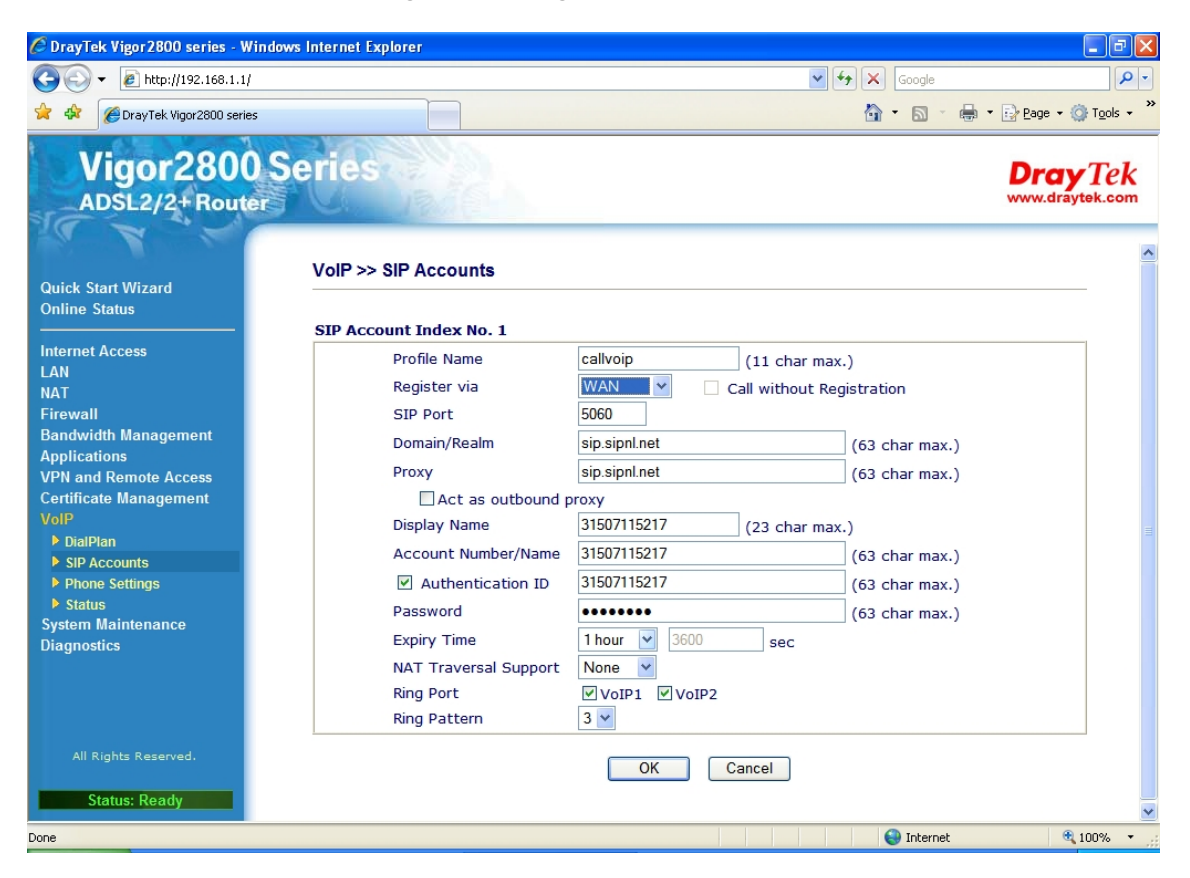

## **Opmerkingen:**

- bij de DrayTek 2910 kunt u bij [**Register via**] kiezen uit **WAN1** en **WAN2**. Als u maar één internetverbinding gebruikt heeft u deze doorgaans via WAN1 aangesloten. Kies dan WAN1. U kunt ook [**AUTO**] kiezen.
- in plaats van SIP serveradres [**sip.sipnl.net**] kunt u ook [**sip.callvoip.nl**] gebruiken
- u kunt [31507115217] vervangen door uw eigen CallVoip gebruikersnaam. Uw gebruikersnaam start met [**31…**] of [**777..**].
- Bij [**Display Name**] kunt u ook uw naam of bv. [**kantoor**] of [**prive**] invullen.
- Vul bij [**password**] het [**SIP wachtwoord**] in dat u terugvindt in het formuilier CallVoip Accountgegevens. Dit wachtwoord vindt u ook op de telefooncentrale.
- Bij [**Ring Port**] kunt u aangeven op welke van de (in dit geval twee) beschikbare VoIP-poorten de account zal gaan rinkelen. U kunt dit ook in het VoIP Accountoverzicht snel aanpassen.
- Bij [**Ring Pattern**] kunt u een subtiele wijziging van het ringpatroon van de telefoon aangeven. De DrayTek kan uiteraard geen nieuwe ringtones op uw telefoon creëren, maar kan uw telefoon met haar eigen ringtone wel lange rings laten geven, of allemaal korte rings op een rij, of een afwisseling hiervan. Op deze wijze kunt u toch bemerken op welke account u wordt gebeld als u hiervoor één een hetzelfde telefoontoestel gebruikt. Zo kunt u bijvoorbeeld met de juiste naam opnemen.
- Door de combinatie van **zes VoIP-accounts, twee telefoonpoorten en de features van de CallVoip telefooncentrale** kunt u een heel scala aan mogelijkheden realiseren!

## *Overzicht Phone Settings*

Kies in menu [VoIP] het submenu [Phone Settings].

Hier ziet u een tabel met relevante gegevens van de twee telefoonpoorten op uw DrayTek, zoals het type **codec** en de **standaard account** die wordt gebruikt om uit te bellen.

Klik weer op de [**Index**] op de instellingen van de poort aan te passen:

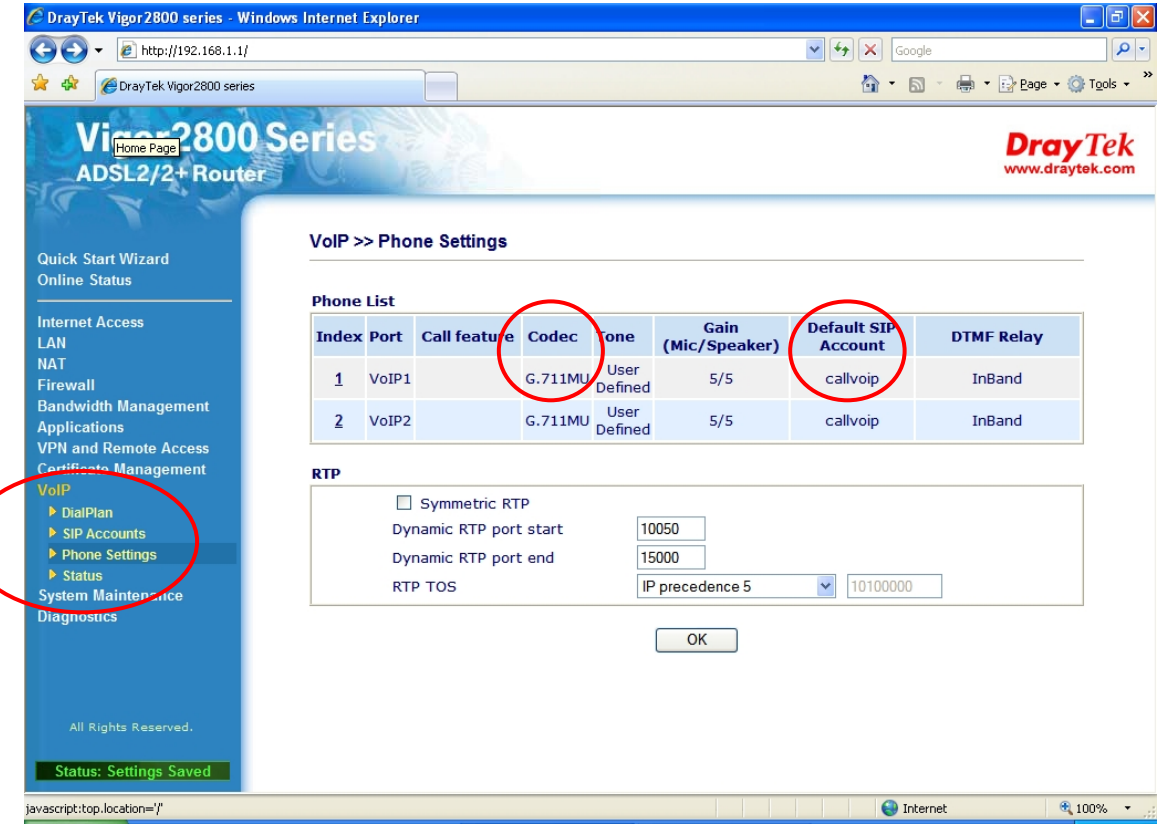

## *Phone Settings aanpassen*

De belangrijkste aanpassing in het Phone Settings detailscherm is de aanpassing van de te gebruiken [**codec**] – verander deze in [G**.711mu**]. Dit zorgt voor een zeer hoge gesprekskwaliteit. De hoeveelheid benodigde bandbreedte is hoger, maar de router zal ervoor zorgen dat uw bandbreedte voor telefonie wordt gereserveerd (alleen als er een daadwerkelijk één of meerdere gesprekken plaatsvinden).

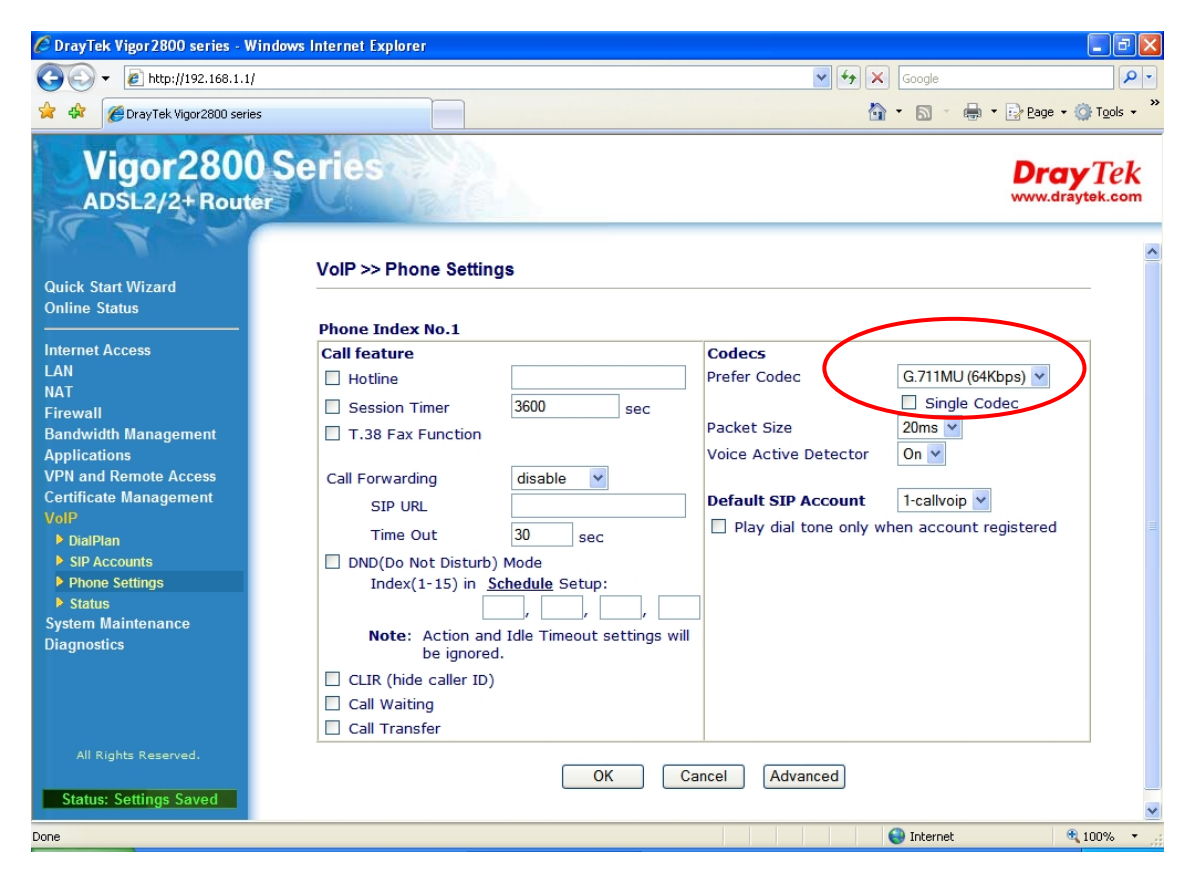

Opmerkingen:

- bij [**Hotline**] kunt u een telefoonnummer instellen; dit nummer zal dan gelijk worden gebeld zodra de telefoon op deze poort wordt opgenomen. U kunt dan geen andere nummers meer bellen. Deze features is bijvoorbeeld handig in een kantine (hotline naar receptie), hotel (hotline naar taxicentrale) of publieke gelegenheid waar maar één nummer relevant is.
- Bij [**Session Timer**] kunt u evt. de sessieduur aanpassen. Dit kan handig zijn om sommige IP-apparatuur naar wens te laten functioneren.
- Fucntie [**T.38**] kunt u aanvinken als u een faxapparaat op de betreffende poort aansluit: dit biedt een verbetere performance bij de verwerking van faxberichten. Zoals u weet biedt CalLVoip tevens de mogelijkheid om faxberichten als PDF-bestand in uw mail te ontvangen. Met een fysiek faxapparaat kunt u op deze manier wel blijven uitfaxen. En natuurlijk kunt u ervoor kiezen om ook faxen op traditionele manier, via het faxapparaat, te blijven ontvangen. T.38 is dan een aanrader.
- Bij [**Call Forwarding**] kunt u zelf een eenvoudige [follow-me] functie activeren. In veel gevallen is de follow-me functionaliteit van de calLVoip telefooncentrale vermoedelijk geschikter.
- Functie [Do-not-Disturb] biedt u de mogelijkheid om een tijdsinterval te definiëren waarop deze poort niet gaat rinkelen. Zo kunt u een zakelijk nummer buiten werktijd bijvoorbeeld niet laten rinkelen. Deze kan dan doorschakelen naar de UM op de CallVoip telefooncentrale.
- De functie [**CLIR**] zorgt ervoor dat uw telefoonnummer niet wordt meegezonden – de ontvanger van uw gesprek ziet uw nummer niet in zijn telefoonscherm.
- De functie [**Call Waiting**] maakt het mogelijk om een gesprek in de wacht te zetten. Hiertoe kunt u de hoorn van uw telefoon kort indrukken of een gesprek met de [**R**] of [**wacht**-]toets in de wacht zetten. Dit verschilt per toestel – het advies is om dit in een testomgeving even uit te proberen. Op de CallVoip telefooncentrale kunt u de door u gewenste wachtmuziek laten uploaden zodat u uw gesprekspartner zo aangenaam mogelijk kunt laten wachten.
- Via [**Call Transfer**] kunt u een doorverbind-faciliteit op de DrayTek activeren. Ook hiervoor kunt u kort de hoorn kort op de haak te leggen, vervolgens kiest u het nummer waarnaar u wilt doorverbinden. Heeft u verbinding, dan kunt u het het gesprek beëindigen en wordt het gesprek overgedragen.
- Het omzetten van de gebruikte [**codec**] heeft een grote invloed op de gesprekskwaliteit – zet u deze op **G.711mu** of **G.711a** voor een optimale gesprekskwaliteit!
- Bij [**Default SIP-account**] kunt u aangeven met welke SIP account u graag standaard wenst uit te bellen met het apparaat dat u op deze poort heeft aangesloten. Dit kan dus een andere account zijn dan waarop u gebeld wilt worden (= die op deze telefoon / fax gaat rinkelen).
- Indien aangevinkt zorgt het onderste aanvinkhokje ervoor dat u geen kiestoon krijgt als uw account niet naar behoren is geregistreerd. Handig als diagnose!